- 1. From Main Menu select | 4 UNIT DATA |
- 2. From UNIT DATA Submenu select 3 OVERLAP DATA

Use Up/Dn/Left/Right keys to position cursor on the desired Overlap. Use the NEXT key to select the overlap type. Press the ENT key and then program as per the Overlap screen(s) shown.

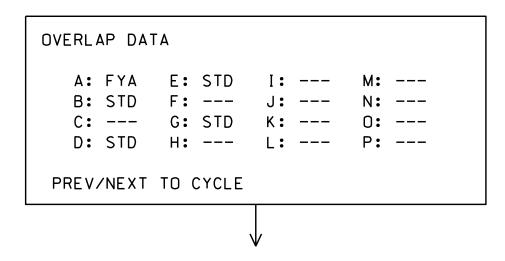

#### OVERLAP A

Use Up/Dn/Left/Right keys to position cursor on Overlap 'A', use the NEXT key to select 'FYA', then press ENT

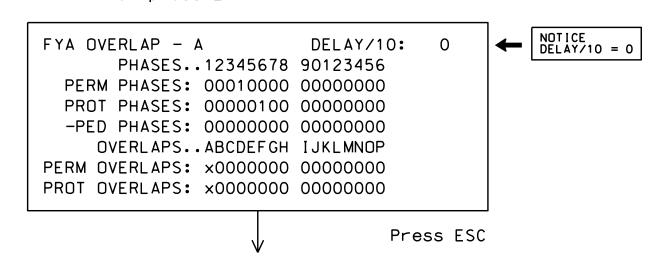

## OVERLAP B

Use Up/Dn/Left/Right keys to position cursor on Overlap 'B', use the NEXT key to select 'STD', then press ENT

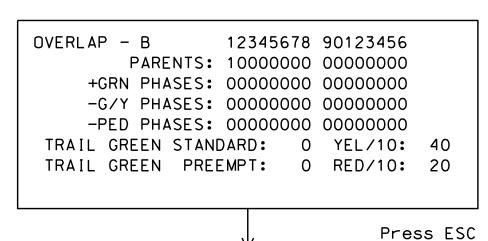

# OVERLAP D

Use Up/Dn/Left/Right keys to position cursor on Overlap 'C', use the NEXT key to select 'STD', then press ENT

```
OVERLAP - D
                12345678 90123456
        PARENTS: 00001000 00000000
    +GRN PHASES: 00000000 00000000
    -G/Y PHASES: 00000000 00000000
    -PED PHASES: 00000000 00000000
 TRAIL GREEN STANDARD: 0 YEL/10: 40
 TRAIL GREEN PREEMPT: 0 RED/10: 20
```

#### OVERLAP E

Use Up/Dn/Left/Right keys to position cursor on Overlap 'G', use the NEXT key to select 'STD', then press ENT

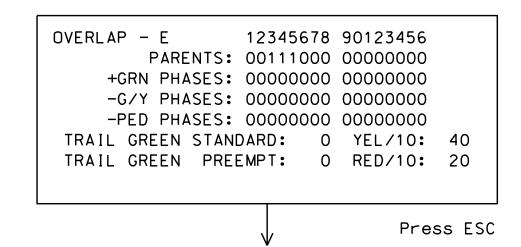

## OVERLAP G

Use Up/Dn/Left/Right keys to position cursor on Overlap 'G', use the NEXT key to select 'STD', then press ENT

```
OVERLAP - G
                12345678 90123456
        PARENTS: 00000100 00000000
     +GRN PHASES: 00000000 00000000
     -G/Y PHASES: 00000000 00000000
     -PED PHASES: 00000000 00000000
TRAIL GREEN STANDARD: 0 YEL/10: 40
 TRAIL GREEN PREEMPT: 0 RED/10: 20
```

### END OVERLAP PROGRAMMING

# LOAD SWITCH MAPPING DETAIL FOR S1 AND AUX S3

1. From Main Menu select 4 - UNIT DATA

2. From UNIT DATA Submenu select 9 - OUTPUT MAPPING

USE ENTER AND NEXT KEYS TO MAP 'LDSW 1' AS 'OLG'

| OUTPUT MAPPING     |             |          | EDIT MODE: LDSW<br>E-TOGGLE MODE |            |             |
|--------------------|-------------|----------|----------------------------------|------------|-------------|
| LDSW1.             |             | 3<br>PD2 | 4                                | 5          | 6           |
| YEL –<br>GRN –     | _           | _        | _                                | _          | _           |
| FIO 1<br>PREV/NEXT | 2<br>TO CYC | LE       | 4<br>D-D I :                     | 5<br>SPLAY | 6<br>COMPAT |

USE ENTER AND NEXT KEYS TO MAP 'LDSW 15' AS 'OLE'

| OUTPUT MAPPING                      | EDIT MODE: LDSW |  |  |  |
|-------------------------------------|-----------------|--|--|--|
| LDSW .131415.                       |                 |  |  |  |
| YEL                                 |                 |  |  |  |
| GRN                                 | 16 17 18        |  |  |  |
| PREV/NEXT TO CYCLE D-DISPLAY COMPAT |                 |  |  |  |

LOAD SWITCH MAPPING COMPLETE

THIS ELECTRICAL DETAIL IS FOR THE SIGNAL DESIGN: 05-2036T1 DESIGNED: February 2022 SEALED: 2/22/2022 REVISED: N/A

Electrical Detail - Temp 1 (TMP Phase I) - Sheet 2 of 4 SR 2000 (Falls of Neuse Rd.) ELECTRICAL AND PROGRAMMING DETAILS FOR:

Prepared in the Offices of: I-540 WB Ramps and Falls Valley Drive Division 5

750 N.Greenfield Pkwy, Garner, NC 27529

PLAN DATE: February 2022 REVIEWED BY: PREPARED BY: S. Armstrong Reviewed BY: REVISIONS INIT. DATE

036833 03/07/2022

SIG. INVENTORY NO. 05-2036T1

DOCUMENT NOT CONSIDERED FINAL UNLESS ALL SIGNATURES COMPLETED